♠

1. Conecte su reproductor a su computadora.

- El instalador del Software de Medios RCA easyRip™ (almacenado en el reproductor\*) será lanzado en forma automática. Haga clic en **NEXT** para comenzar la instalación y siga las instrucciones para instalar el software en su PC.
- RCA easyRip is currently not compatible with DRM files and Audiobooks.
- Si el instalador no es lanzado en forma automática, localice la letra de la unidad asociada y haga click derecho (por Ej. Lyra Slider) para mostrar el menú de opciones y seleccionar la opción "Install RCA easyRip™" .
- El reproductor carga automáticamente cada vez que usted lo conecta a su computadora. Deberá ser cargado por **al menos tres horas** antes de usarlo por primera vez.

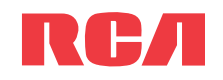

### Guía de **InicioRápido** -<br>Series SL50

Audiovox Electronics Corp. 150 Marcus Blvd, Hauppauge, NY 11788 © 2009 Audiovox Electronics Corp. Marca Registrada www.rcaaudiovideo.comImpreso en China

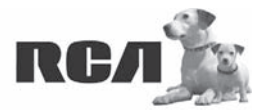

Changing Entertainment. Again.<br>Transforme le divertissement. Encore.

www.rcaaudiovideo.com

**Felicitaciones por la compra de su nuevo reproductor RCA.**

Por favor lea estas instrucciones sobre tips rápidos para usar el reproductor.

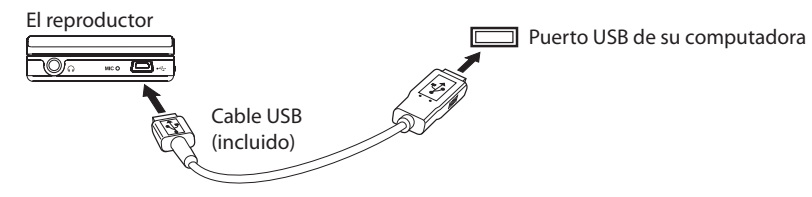

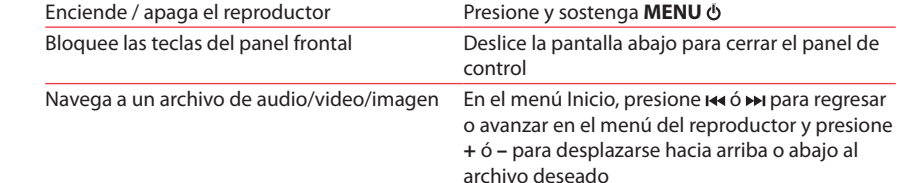

- 2. Transfiere archivos de imagen/audio/video/ a su reproductor con cualquiera de los dos siguientes métodos:
- **RCA easyRip**: ayuda a extraer CD's, crear listas de reproducción, cargar contenido y administrar su librería con un diseño intuitivo y modular. Haga click en el icono easyRip ( ) en el escritorio de su PC para lanzar el software.
- Haga click en el ícono **Help** ( ) en el acoplador de módulo para aprender más acerca del uso de RCA easyRip.
- **Windows Explorer:** arrastre y suelte archivos de audio/imagen a la carpeta **Internal Storage** (Windows Vista™) o la carpeta **Media/ Internal Storage** (Windows® XP) del reproductor.
- Los archivos de video deben ser transferidos vía RCA easyRip el cual convierte archivos automáticamente al formato óptimo para reproducción en este reproductor.

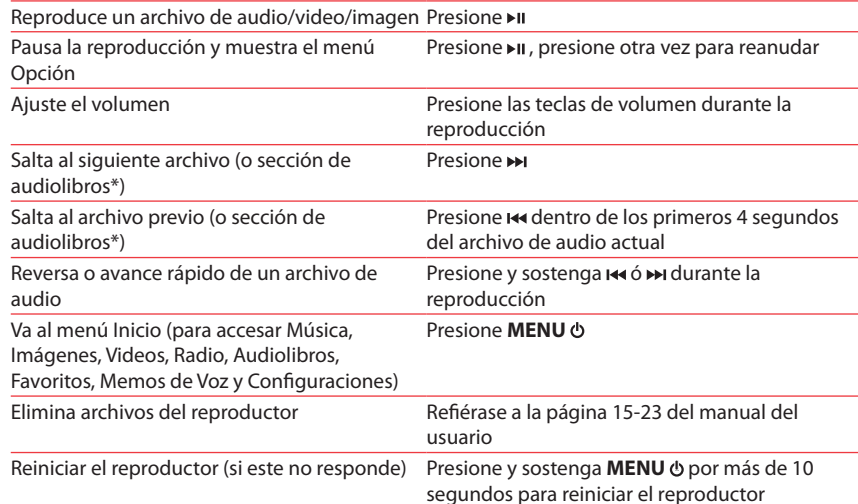

\* Para información sobre la sección salto de audiolibros refi érase al manual del usuario.

Para información sobre nuevos productos y para registrar su nuevo reproductor, visite www.rcaaudiovideo.com.

- 
- 
- 

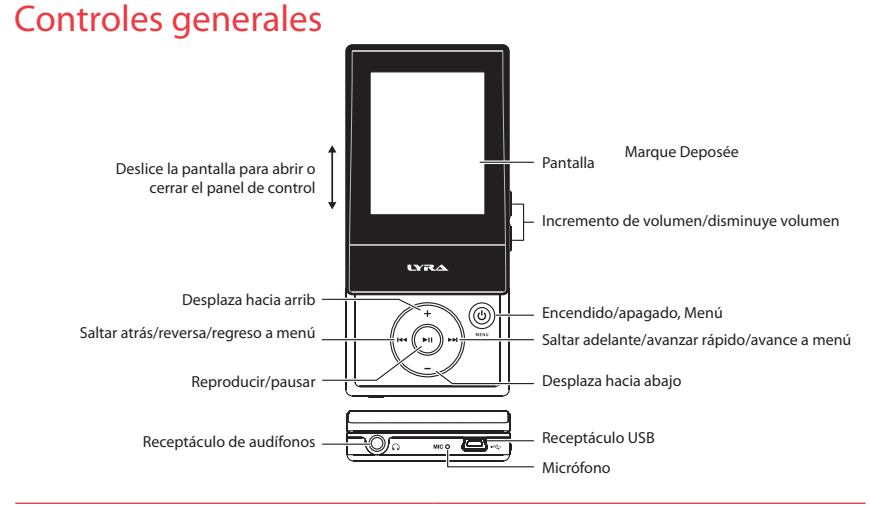

- Su reproductor RCA es compatible también con la mayoría del software de administración de música de PC.
- **Requerimientos de transferencia de música segura:** para habilitar la función de transferencia de contenido de música de suscripción al reproductor, por favor seleccione el modo **MTP** (Protocolo de Transferencia de Medios) bajo Protocolo en el menú Configuraciones del reproductor (refiérase a la página 24 del manual del usuario).
- 3. Desconecte el reproductor de la computadora y disfrute de su música donde lo desee.

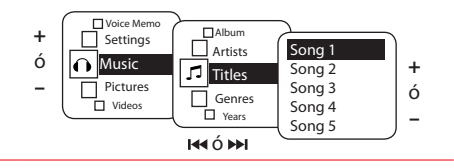

## Aprenda más sobre reproductor

• **Para ver el manual del usuario directamente desde el reproductor:** Paso 1: Inicio **Rápido**.

 Paso 2: Haga click en **Mi PC** (usuarios de XP) / Haga click en **Computadora** (usuarios de Vista).

 Paso 3: haga click derecho en la letra de la unidad asociada (por ejemplo, Lyra Slider) para mostrar el menú de opciones.

 Paso 4: desde el menú de opciones, seleccione el manual del usuario en su idioma preferido, con el propósito de obtener más información sobre las características del reproductor, sobre la garantía y seguridad, y respuestas a Preguntas Frecuentes (FAQ's).

- **Para ver el manual del usuario en su:** Si en la instalación tuvo la opción para ello, el manual del usuario estará también disponible haciendo click en el menú Inicio ( **E** start en XP o **en** Vista), haciendo click en Todos los Programas, directorio RCA, o haciendo click en el manual apropiado.
- **Mantenga el reproductor fuera de la luz directa del sol. La exposición a la luz solar directa o calor extremo (tal como dentro de un automóvil estacionado) pueden causar daño o mal funcionamiento.**

# $\boldsymbol{i}$ Necesita más ayuda? No regrese este producto a la tienda.

Visite **www.rcaaudiovideo.com/downloads** para el fi rmware más reciente, Software de Medios RCA easyRip, manual del usuario y Preguntas Frecuentes.

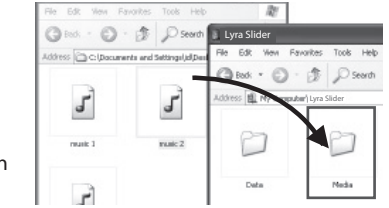